# How-To : Mise en place rapide des modules R-IoT

SEGALEN Maël Ingénieur IRCAM Interaction Son Musique Mouvement **16/03/2017** 

#### **Introduction**

Le but de ce document est de présenter de façon simple et rapide comment utiliser les modules R-IoT. Il s'agit d'un compte rendu concis de mes observations, après quelques mois d'utilisation des modules.

Cette utilisation se place dans le cadre de mon travail d'Ingénieur de Recherche au sein de l'équipe « Interaction Son Musique Mouvement » de l'IRCAM, au sein du projet ISMES.

Je me place avant tout en tant qu'utilisateur des modules, et non en tant que développeur du firmware. Pour des explications plus avancées et détaillées, veuillez vous référer aux différents guides présents sur ismm.ircam.fr/riot/.

### La connexion module-ordinateur

L'ordinateur (qui reçoit les informations) et le module (qui les envoie) doivent être sur le même réseau Wifi (SSID). Il est à savoir que le module est configuré pour envoyer ses données en OSC/UDP, sur une adresse IP précise, via un port UDP précis. Si vos modules sont déjà configurés, vous pouvez passer à la calibration. Dans le cas contraire, lisez le paragraphe suivant.

# **Comment paramétrer l'identifiant, le port UDP ou le SSID d'un module ?**

Afin de changer ces informations, il faut allumer le module en « point d'accès » (comme si le module devenait un routeur Wifi). Pour ce faire :

- Eteindre le module s'il ne l'est pas
- Maintenir le bouton poussoir enfoncé
- Allumer le R-IoT avec le bouton toujours enfoncé (la LED devrait commencer à clignoter rapidement)
- Attendre que la LED cesse de clignoter
- Relâcher le bouton

Le module est désormais en mode « point d'accès ». Vous pouvez vous y connecter comme vous vous connecteriez à un réseau classique.

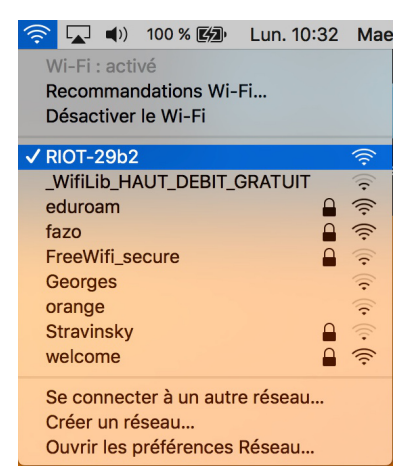

*Capture d'écran de la connexion au module R-IoT*

Une fois la connexion établie, entrez l'adresse « 192.169.1.1 » dans votre navigateur. Vous accèderez à la page suivante, qui vous permettra de modifier les paramètres voulus. Une fois les modifications effectuées, n'oubliez pas d'appuyer sur le bouton « Submit » en bas de page.

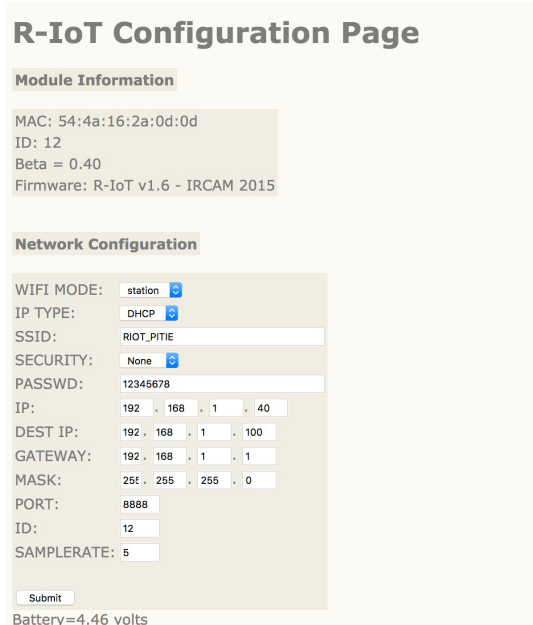

Capture d'écran de la page de modification des modules R-IoT

# **La calibration**

A chaque nouveau lieu d'utilisation des modules, il est nécessaire de faire une calibration de chacun d'entre eux, indépendamment et les uns après les autres.

Voici les quelques étapes nécessaires à la calibration :

- Allumer les modules, un après l'autre (les modules ne doivent pas être trop proches les uns des autres)
- Attendre qu'ils se connectent au SSID (la LED doit cesser de clignoter)
- Les laisser stables pendant 10 à 15 minutes, afin qu'ils atteignent leur température de fonctionnement

Ensuite, pour chaque module, l'un après l'autre :

- Rester appuyé sur le bouton pression pendant 5 secondes
- Une fois que la LED se met à briller plus fort, poser le capteur sur une surface plane, capteur vers le haut (c'est à dire que la face où est écrit « RIOT » doit se trouver contre la surface, et la face d'où dépasse le port USB doit se trouver vers le haut)
- Attendre que la LED se mette à clignoter
- Retourner le capteur et appuyer (une seule fois) sur le bouton pression
- Une fois que la LED se met à clignoter très vite, faire tourner le capteur selon les trois axes de rotation (En Euler : Faire les trois axes Yaw/Pitch/Roll l'un après l'autre, le capteur doit pouvoir passer par toutes les valeurs. Ne pas hésiter à faire plusieurs fois chaque axe)
- Appuyer une dernière fois sur le bouton pression pour sortir du mode calibration
- Rebooter le capteur et passer au suivant

Facultatif : si vous souhaitez disposer d'un retour visuel, il est possible de monitorer la calibration via l'IDE Energia (energia.nu/). Pour cela, procéder comme suit :

- Brancher le module en USB à l'ordinateur
- Sélectionner le bon port série dans Energia (Menu Tools -> Serial Port)
- Ouvrir le moniteur de port série (Menu Tools -> Serial Monitor ou via l'icône de loupe en haut à droite de la fenêtre)
- Régler le moniteur de port série comme sur l'image ci-dessous (« Newline » et «  $115200$  baud »)
- Allumer le capteur (les informations devraient commencer à défiler sur la fenêtre
- Attendre que le capteur se connecte au SSID

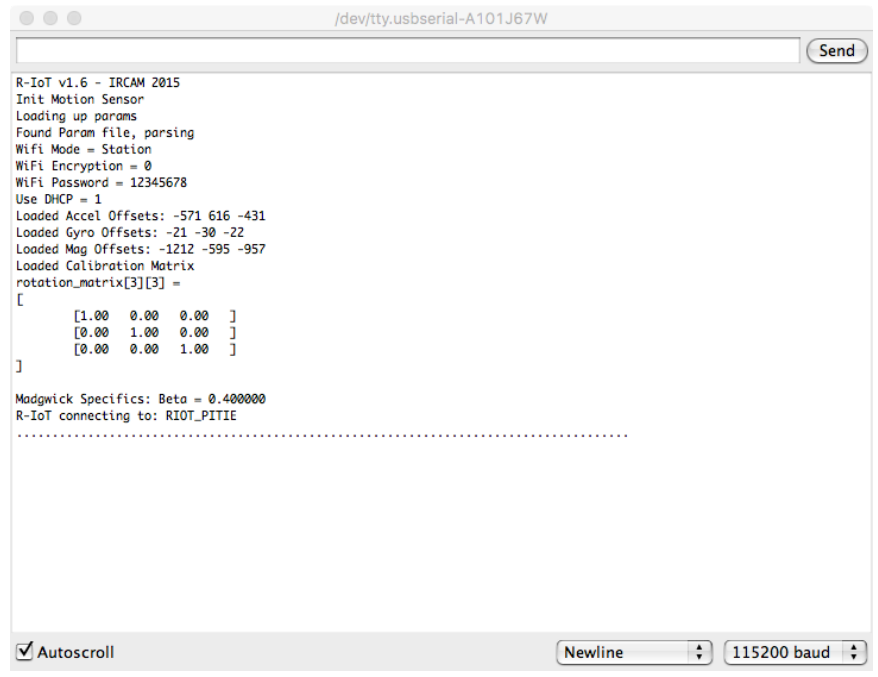

Capture d'écran du moniteur de port série d'Energie IDE

- Procéder à la calibration comme décrit plus haut. Vous pourrez vérifier si tout se passe comme prévu (des messages réguliers permettent de vérifier le bon déroulement du processus et donnent des indications)

# **Comment remettre un module « à zéro » ?**

Pour effacer toute trace d'une calibration douteuse, il est possible de remettre à zéro le module. Ouvrez le moniteur de port série d'Energia comme décrit ci-dessus, et envoyez la commande « defaults » via l'invite de commande du haut de la fenêtre. Rebootez ensuite le module.

#### **Conclusion**

Vous êtes prêts à utiliser les modules R-IoT !

A ce jour (version 1.7 du firmware), il est conseillé d'utiliser la sortie « euler » directe, qui est (à mon sens) la plus fiable. Elle présente 4 composantes, comme suit : Yaw – Pitch – Roll – Heading, ce dernier étant une autre façon de calculer le Yaw. Le Yaw est moins bruité que le Heading, mais le Heading est plus performant en mode dynamique que le Yaw. A vous de choisir !